Broadcast Radio Ltd

# MYRIAD LOGGING RECORDER V5

User Guide – Revision B

## **OVERVIEW**

This user guide contains screenshots from v.5.0.6 and a few from v5.6. If you are using a version higher than this the interface may be slightly different.

Myriad Logging is divided into two main products – *Myriad Logging Recorder* and *Myriad Logging Playback*. We will refer to these as 'Logging Recorder' and 'Logging Playback' from now on in this user guide.

There is also a supplemental application called the [Myriad Logging Recorder Monitor](#page-14-0) which sits in the system tray and we will cover briefly in this guide.

This guide is on the Logging Recorder. There is a separate User Guide on Logging Playback available at [www.broadcastradio.com/support/myriad-5-logging-support/documentation/.](www.broadcastradio.com/support/myriad-5-logging-support/documentation/)

The Recorder will capture audio and metadata from a variety of sources. These may solely be generated from your own radio station or you may wish to capture this information from another provider. It acts as a service on the machine it is running on and will start on system boot up and run in the background. If you wish to check your recordings and data are being captured correctly you can either launch the Myriad Logging Recorder application and the User Interface will display the current status or use the [Myriad](#page-10-0)  [Logging Monitor](#page-10-0) detailed at the end of this guide.

## **INSTALLATION AND LICENSING**

Go to<http://www.broadcastradio.com/support/myriad-5-logging-support/myriad-5-logging-downloads/> and download the latest full release of the recorder software. Once downloaded double click on the exe to begin the installation.

Read and accept the Click-Wrap license agreement and click on *Next*.

In the following window click on *Install.* After this is complete another window will display, click on *Finish*.

Once the application has installed you can start it by double clicking the icon on the desktop to launch it. On first launch it will require a license code. Click *Yes* to the request to license the software (if you say no the application will not launch) and you will enter the Licensing wizard which will be familiar to users of P Squared software.

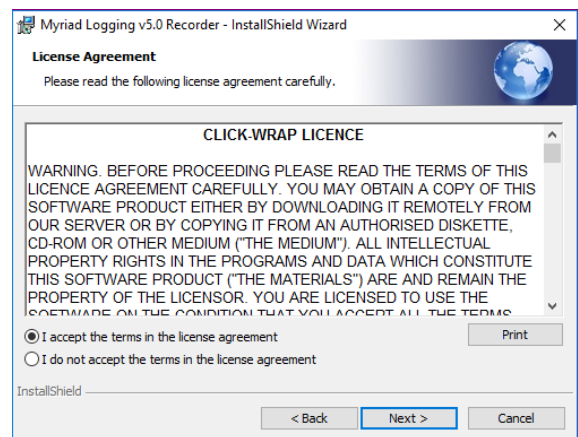

Click on *Next* twice and enter your P-SQUID and the account contact name and the email address that is associated with your account.

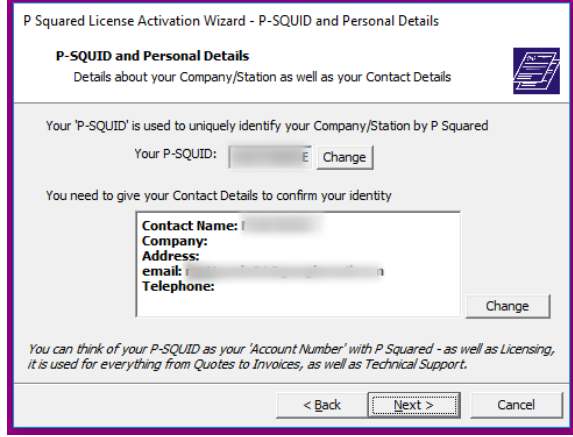

Enter the License name you have been given and click on *Set*.

You can then either paste in your features code or use the globe icon to download the features code from the internet and click on *Set*.

Then click on *Next*.

You will be asked to either obtain a license using the internet or license over the phone or via the secure website on another machine. This method is used if you do not have your logging machine connected to the internet.

In this example we chose to download the code using the Internet and clicked on *Get License*. If you chose the other option you will be given all the details you need onscreen. If all is well you will see a Successfully Licensed window showing the expiry date of the License.

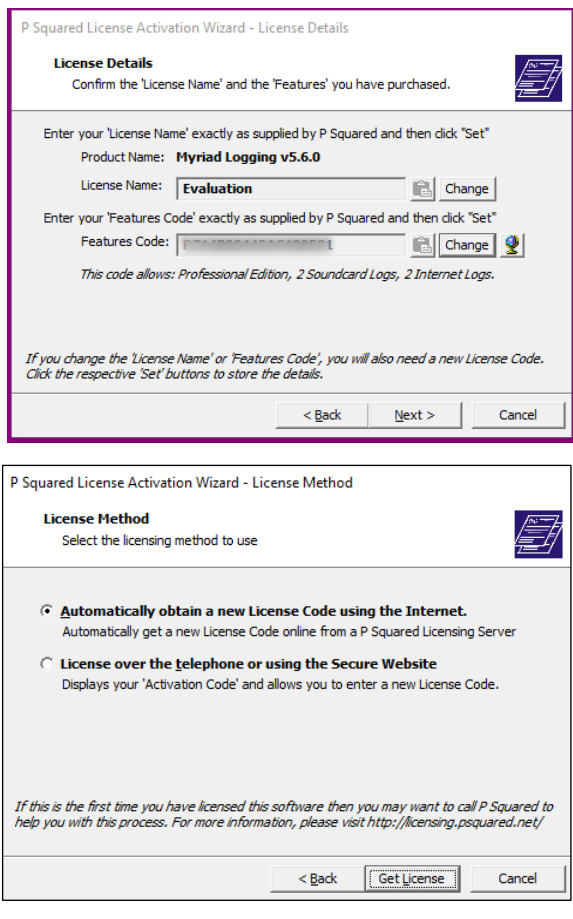

Once licensed the software should launch, otherwise double click the icon on your desktop. As part of the installation the Recorder Service is added into your computers services list which runs in the background on boot up so if for any reason you need to restart your machine the recorder/capture will begin as soon as it is back online. Some initial checks will take place firstly to ensure the 'service' is running and then to find a connection to your SQL Server.

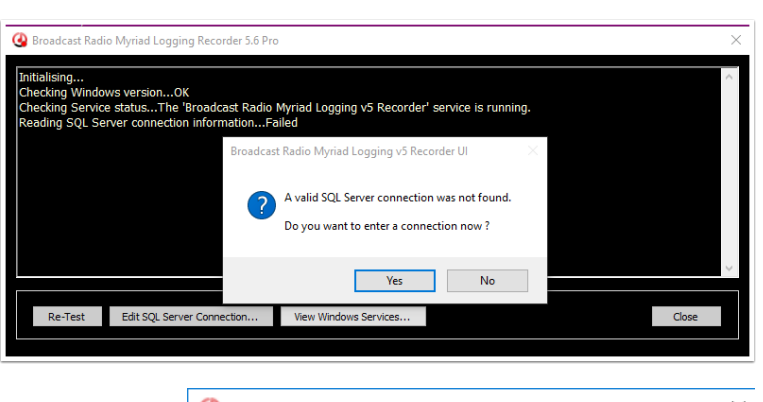

If one is not found you will get a prompt to enter a connection. From the Edit SQL Server Connection dialog box (see right) you can enter the location and name of the SQL server instance running on the PC that you are installing Myriad Logging Recorder onto. or click on the magnifying glass to search for the SQL instance running on your computer. Typically this is the name of the computer followed by "*\SQLEXPRESS*" – e.g. "*DESKTOP-P0SNHLU\SQLEXPRESS*" in the example picture.

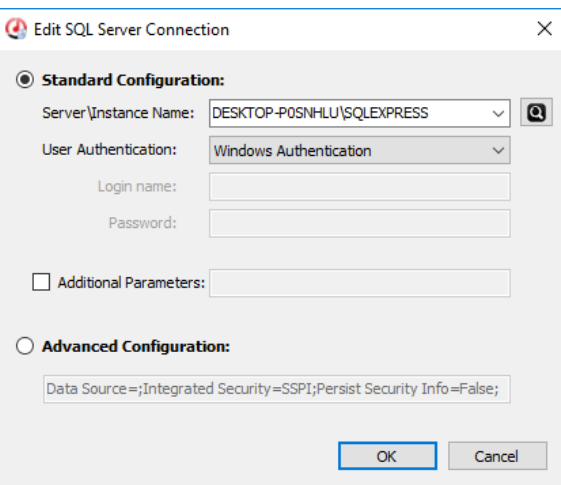

Choose or enter your SQL server and instance name and

choose the type of authentication you have setup for it and then click on OK. Once the SQL server has been found it will look for a Myriad Logging V5 database and will automatically create one if it can't be found.

You may also need to start the recorder service via the *Control Panel – Administrative Tools – Services* then find the *Broadcast Radio Myriad Logging V5 Recorder* service and right click on it and choose *Start*. Once this has been done click *Re-test* in the main dialog box and the service should start up correctly and ask you to create a new log.

If you don't need to start the recorder service you will be greeted with the *Create New Log* dialog box (see right).

Once the installation is completed the Recorder Service will run on boot up of the machine or when you login to the user logged in when you did the installation.

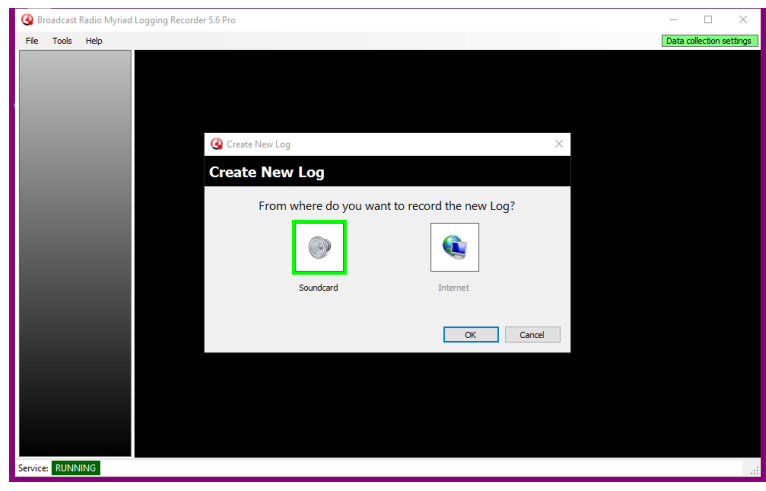

## **SETUP**

## <span id="page-4-0"></span>APPLICATION OPTIONS

Most of the Menus in Logging Recorder are obvious or explained in further detail under a capturing

method below. The Application Options window is worth looking at in more detail and before any service is setup.

Under *General* you can set Windows™ to automatically log on the user.

Choose the location for access to the logs' audio. This could be the machine you are on and should be set to the machine and location where the audio is being saved. For example, if Logging Recorder is installed on a computer names LOGGINGSERVER and there is a log entitled HotFM, the path to the Log's audio will be \\LOGGINGSERVER\HotFM\.

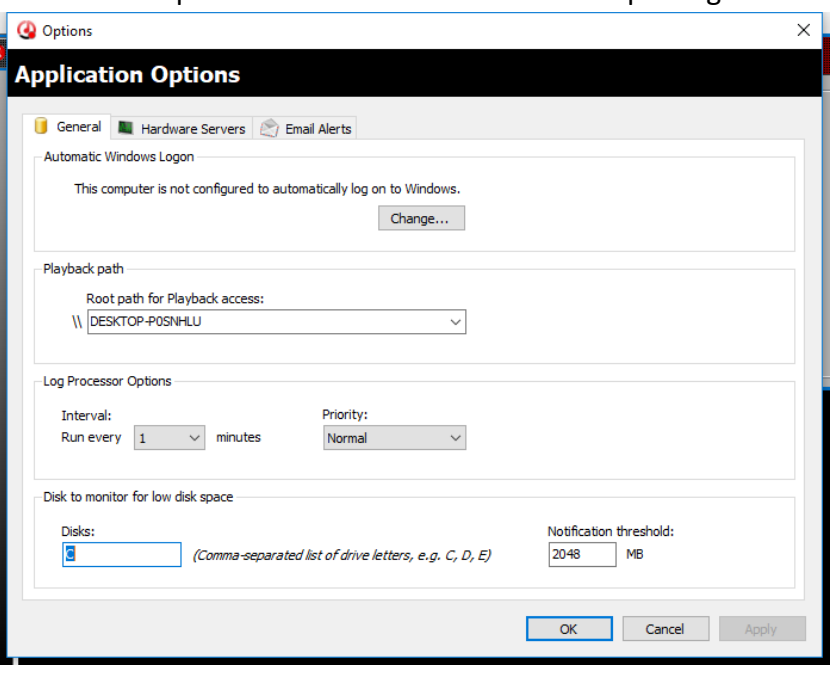

You can change the Log Processor options to change the duration of each individual audio file which the recorder creates, by default, you should leave this on 1 minute and the priority on normal unless directed to by Broadcast Radio support.

The final option is which disk letter(s) to monitor for low disk space. You can then setup to be emailed should that drive(s) become low for space.

The *Hardware Servers* tab allow you to setup either a physical hardware GPIO card or it could be the Broadcast Radio Hardware Service which produces virtual GPIO inputs and outputs. It could also be a mix of both types. This will be used later if you wish to capture hardware events on one of the services, perhaps to monitor when the Mic fader is opened.

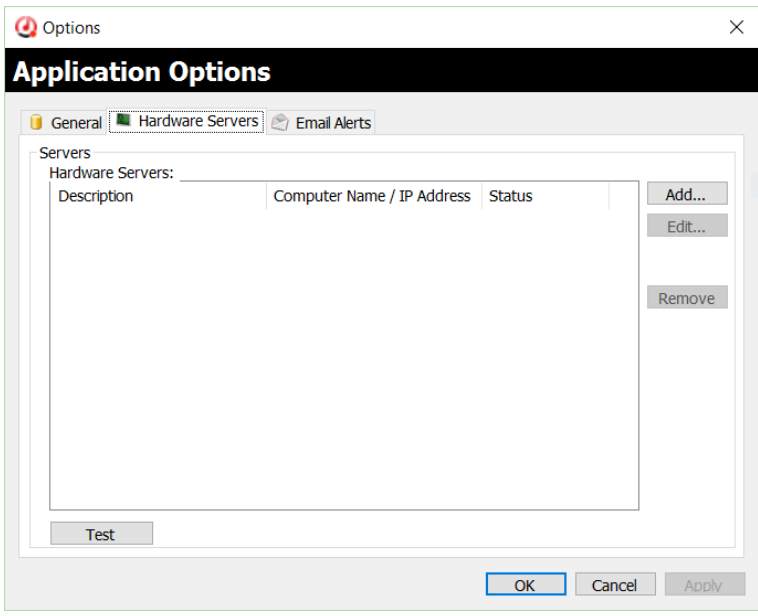

The *Email Alerts* Tab is where you add in your email settings and configure some application wide alerts. Within this window are three tabs.

First is the *Mail Server* where you need to enter your SMTP mail server address, port number and the 'from' email address. You can enter the specific mailbox username and password and if you need to you can select the connection to be an SSL connection, this depends on your mail provider. Once this information is added you can choose to send a test email to have confirmation your settings were entered correctly.

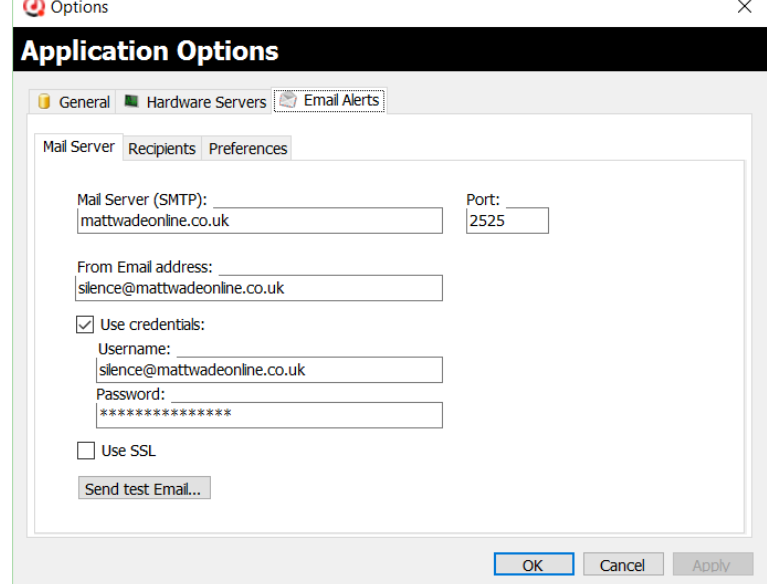

Second is the *Recipients* tab, here you can

enter the email address or addresses you would like notified should there be a problem (these become the Admin List).

The third is the *Preferences* tab where you set what event triggers an email. These could be a shorter file than expected or the recorder closes unexpectedly or there is a lack of hard drive space. Decide on the options and the frequency of the email notifications if the problem goes on for a prolonged amount of time.

Setting the details here will enable you to add further service specific email alerts as you set each one up.

## <span id="page-5-0"></span>AUDIO FROM LINE IN

To take audio from your soundcard go to *File – New – New Log (Ctrl+N)*. Choose *Soundcard* and click on *OK.* 

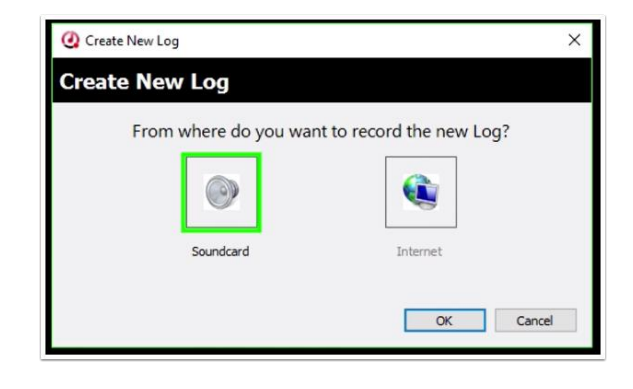

This will bring up the *Log Settings* window on the *General* Tab. Enter your log name and a description if required. Choose the folder location for the audio to be recorded into, this could be the local machine or a server. A share name is automatically suggested which is used by the Playback application for reviewing these recordings. The Autostart is ticked by default to begin capturing once the Recorder service has started.

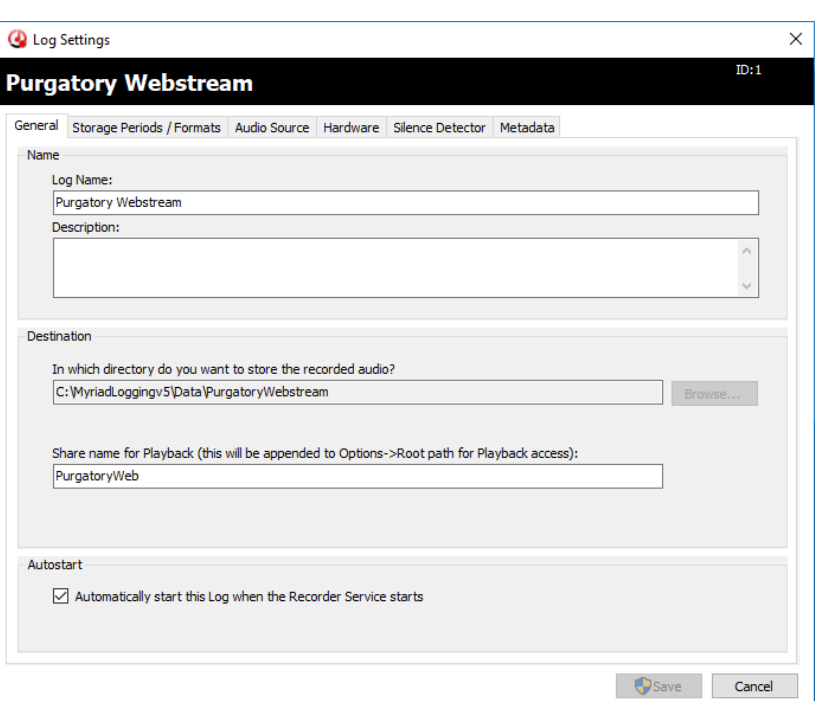

Under the **Storage Periods / Formats** tab you can decide on the audio standard of your recordings and whether after a set amount of time you wish the audio to be downgraded so it takes up less space in your storage and what this format will be. You may then also decide on a lower quality audio format to act as your archive recording. The next option is whether to create a preview audio file. Logging Playback includes an option to use this preview file instead of the main 'Production' format which can be useful if you are remotely connecting to your Myriad Logging machine via a VPN/Remote desktop as less bandwidth will be used in sending the audio to you.

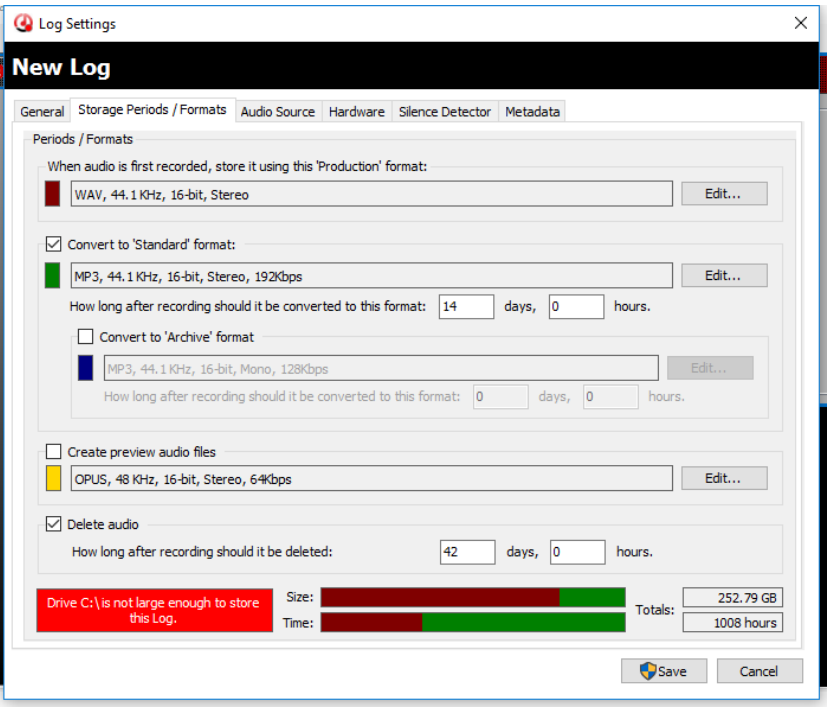

You can also set a timeframe after which the audio will be deleted from the storage completely.

It is recommended that your 'Production' format be in as good quality as it can be as you may choose to use this audio again either in production or to re-use a whole shows' recording at another point in your schedule.

Based on your formats and timeframes a bar chart will show if you have enough space available in the location you set for your recordings to go.

The *Audio Source* tab sets where you want to record the audio from. Here you can choose for it to be an Internet Audio stream, if desired, but we are choosing an Input from a soundcard in this computer. In the Source Device window below you have the ability of choosing the input source and whether you wish to record the left, right or both legs of the audio.

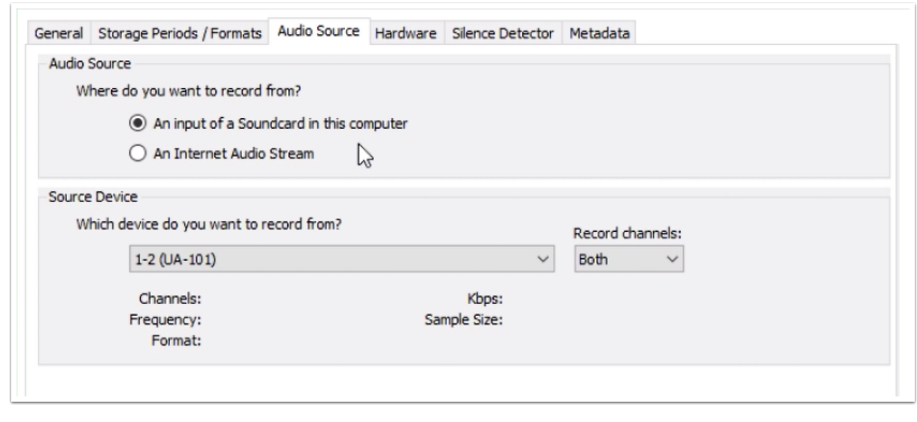

The *Hardware* tab allows you to monitor alongside the audio for any contact closures on a GPIO card for when the mic fader goes up for example. Here you add the line to look at for this closure. You may also be using the Broadcast Radio Hardware service to provide activity indications across your network. More details [in this section.](#page-13-0)

The *Silence Detector* Tab allows you to setup monitoring for silences on the source. You can set the thresholds for setting off a detection. Once detected it can pulse a hardware line to show a warning on a SmartSign screen or you can enter an email address to be sent a notification should silence be detected. More details [in this section.](#page-9-0)

The final tab is Metadata and it is within this that you can choose to capture timestamped data alongside the audio from a [DAB](#page-11-0) DLS Stream, [Twitter](#page-12-0) or from the [Now Playing](#page-13-0) information provided by your playout system. Click on the required data source to find out more.

Once you have entered all the settings you want, click on *OK* and you will be asked if you wish to setup a share of the folder location you are logging/capturing into. This will help Playback running on another machine to see the data so we would suggest you click *Yes*. Once this has saved you will get a confirmation message and the service should start logging straight away.

Within the main window you should now see the service running and the Recorder should show its source,

destination and metadata and, on the right-hand side, if the service is recording audio you will see the audio levels jumping if there is audio present. In the status window log you will see when each minute duration audio file is created.

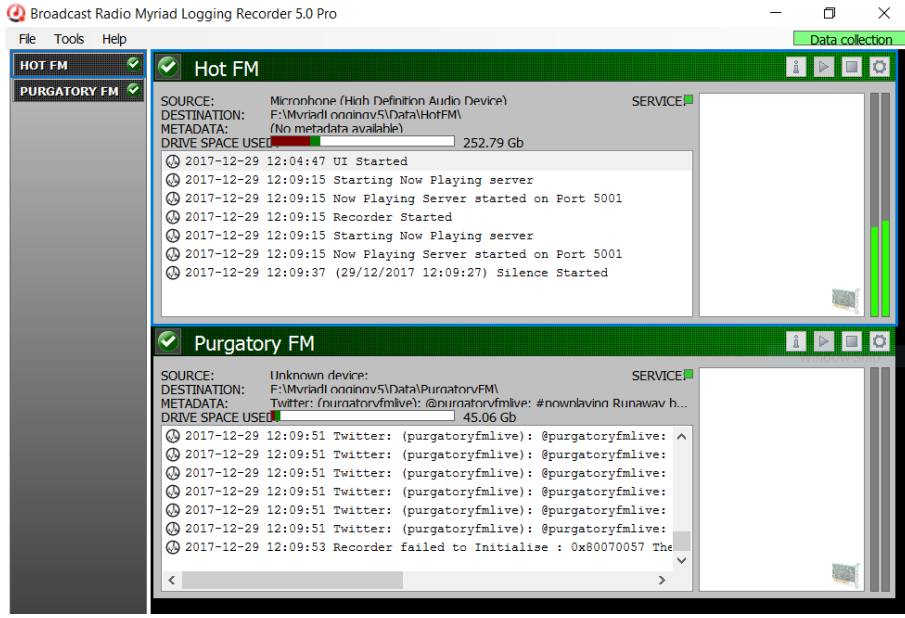

## AUDIO FROM AN INTERNET STREAM

This uses a very similar setup to the one for audio from a Line In except choosing *Internet* instead of Soundcard in the new log box. Fill out the details under General and Storage Formats and then under 'Audio Source' this is where you enter the http address of the stream you wish to monitor.

Once the URL is entered there is a *Test* button to check there is something present on that URL.

You can choose to capture the Metadata from the stream and what part of that metadata you

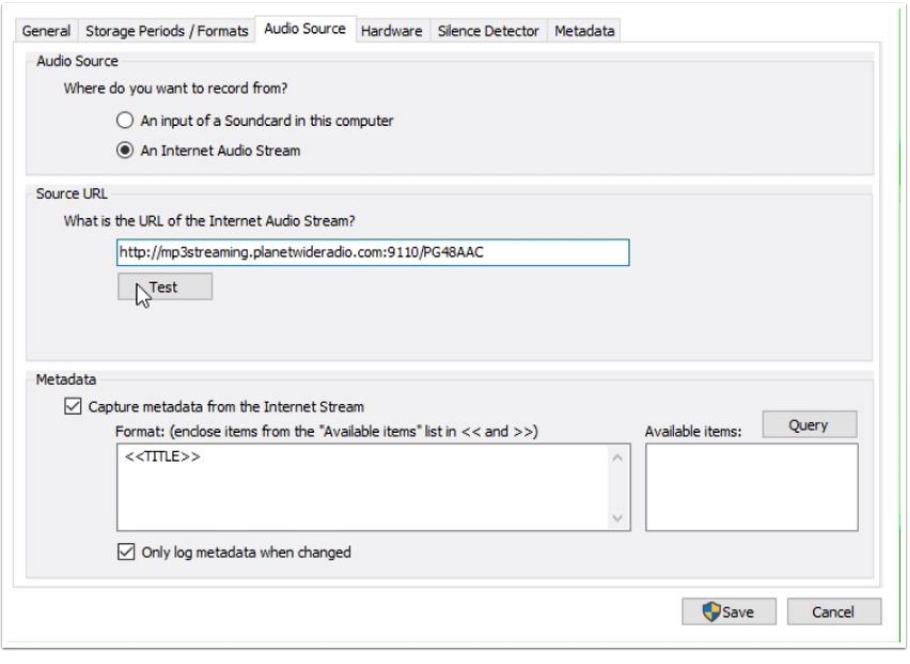

wish to extract. If you click on the *Query* button it will look at the stream and show you what information is being sent and you can choose to add this into the box.

You can also setup the same settings as in the [Line In](#page-5-0) setup including silence detection.

Once completed click on *Save* and you will be asked if you wish to share the folder where the recordings will be saved which will be useful for Myriad Logging Playback so would suggest you answer Yes. The service will then start and you should be able to see the audio levels from the Internet Stream if it is live at that time.

## DATA FROM A HARDWARE EVENT

Once a physical or software GPIO card has been entered within th[e Application Options](#page-4-0) window you can add it to a service. Click on Add and enter the card you wish to monitor and the line. This will capture the state of the line within the log and will be shown within Myriad Logging Playback window.

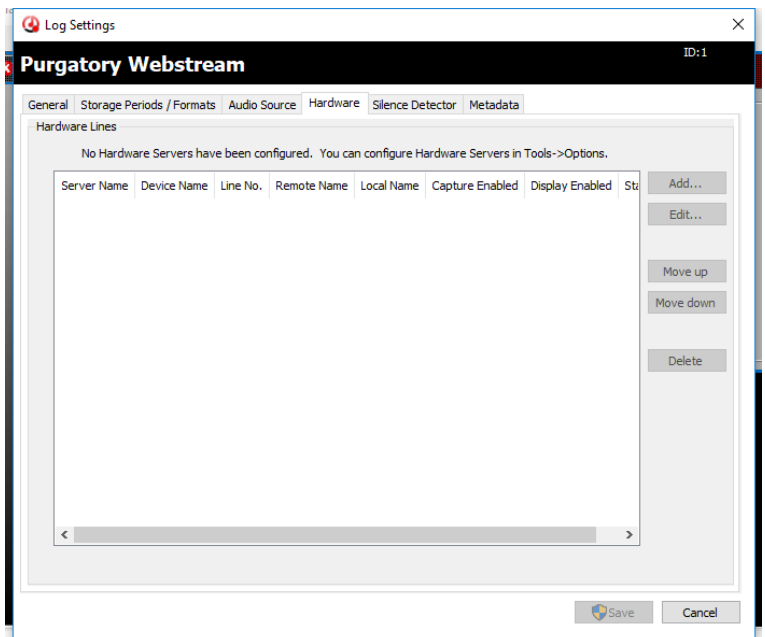

## <span id="page-9-0"></span>SILENCE DETECTION

Every service setup can be asked to trigger emails and/or pulse a hardware line when silence is detected. Before emails can be sent, settings need to be entered as part of the [Application Settings.](#page-4-0)

Under the *Silence Detector* tab you can choose to enable the silence detection and the trigger settings. You can set it to Pulse a hardware line which can be a physical or virtual server, for example, you may have the SmartSign System from Broadcast Radio in your studios and it could trigger a SILENCE alert on that screen.

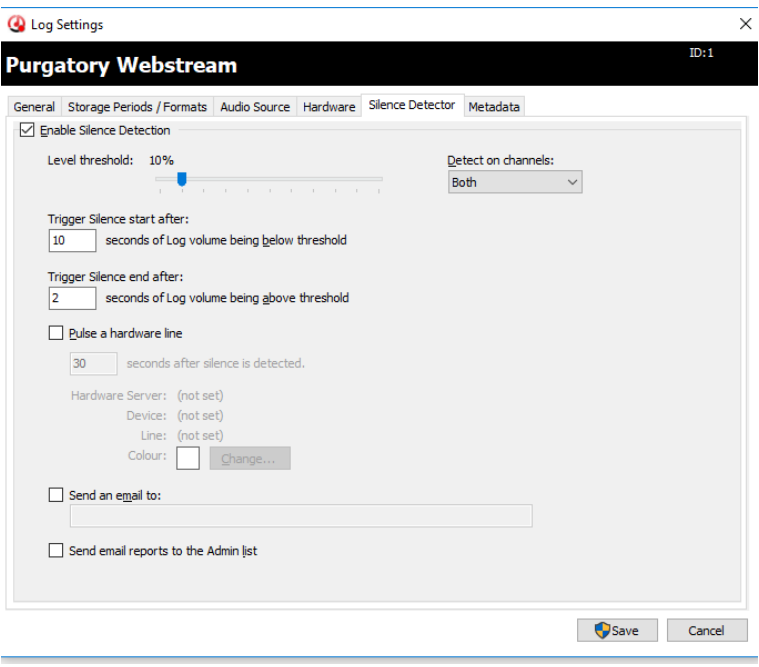

It can also send an email to a person or persons entered in the box (use a comma to add multiple addresses) and there is also a check box to send an email to the admin list (the admin list is created in the Application settings). It will send an email when silence is detected and another when the audio comes back. The email sent when the audio returns will give information of the duration of the silence with the start and end times listed (see right).

Silence can also be searched for within Logging Playback which may be useful to help diagnose an issue with the station which may have occurred when no one was present.

#### Broadcast Radio Myriad Logging - Silence Ended

#### Notification.

The Broadcast Radio Myriad Logging Recorder Service on **DESKTOP-T9KVKC7** has detected the end of silence on the Log Hot FM.

29/12/2017 12:17:37 Silence Start: Silence End: Silence Length: Volume Threshold: 10% Silence Start Threshold:<br>Silence End Threshold: 10 seconds 2 seconds

29/12/2017 12:19:45 00:02:08

The image shows the audio levels at the end of the silence

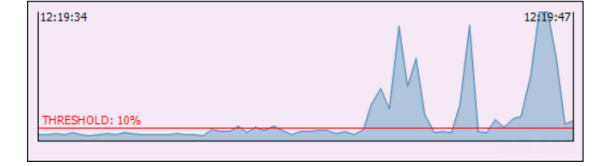

### REMOVING A LOG

<span id="page-10-0"></span>Go to *Tools – Remove Log* and from the dropdown list choose the log/service you wish to remove and click on *Remove*. This will remove the log AND delete the audio so if you would like to keep the audio we suggest you copy it to another location before removing the log.

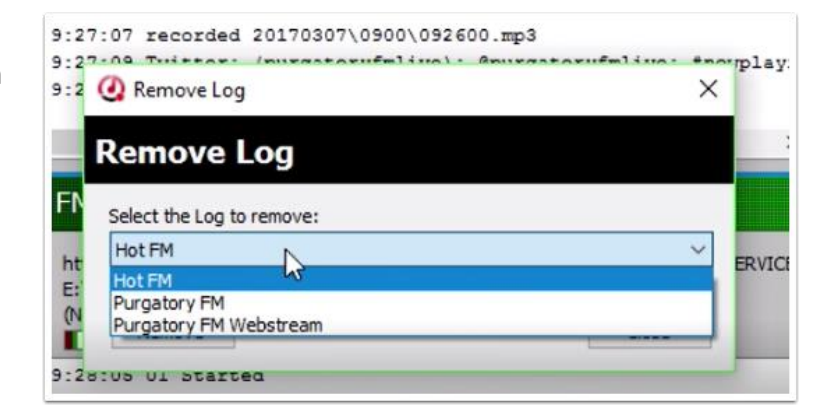

## METADATA

Metadata added to your audio recordings will help you in a variety of ways when it comes to reviewing or searching your audio. It will allow you to flag up problems with the creation of the metadata as you will be able to see when it stopped or if certain characters in the metadata strings are causing some sort of corruption in the information your listener sees when on one of your platforms. It could also help you to produce a "mics live" only recording of a show to assist in podcast production or show critiquing.

You are able to record the metadata from multiple sources within the same service so one service could be taking the audio from a line input and capturing the Now Playing, DAB and Tweets all in one service.

To add metadata to your capture service, either create a new log or click on the cog in the top right of an existing service (highlighted in red) to bring up the Settings page and click on the *Metadata* tab.

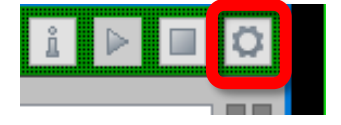

When modifying an existing Service it may be required that you stop and start the service which can be done by using the stop and start icons in the top right of the service window (next to the highlighted cog icon). This helps to kickstart the process.

## <span id="page-11-0"></span>NOW PLAYING

Choose *NowPlaying* from the *Metadata* Tab. In this window enter the TCP Port which the Now Playing information is being sent on via OCP or your playout system if not using Myriad Playout.

Once it has connected to your OCP server you should start to see Now Playing information updates in the service status window.

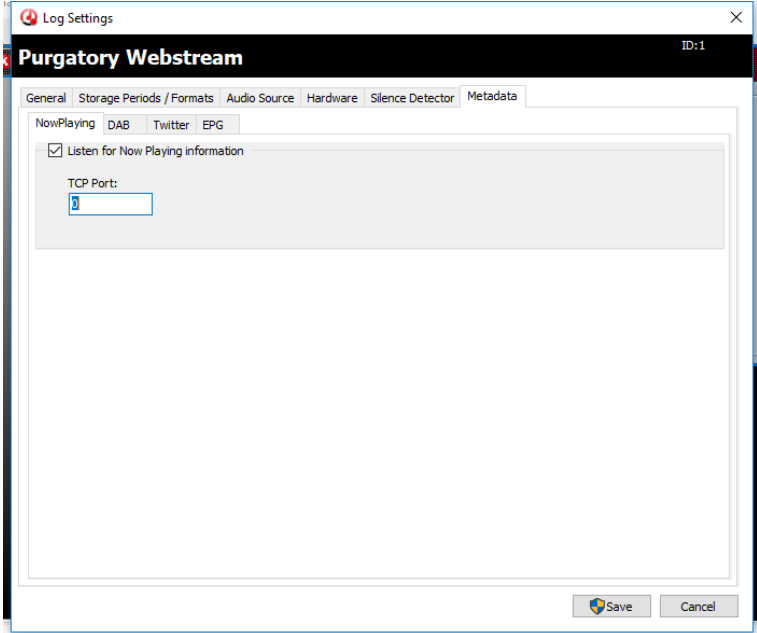

## DAB

If you are using DAB as a broadcast method you should be sending information to the encoder. Even if you are not on DAB you could choose to use this data output in order to send extra information you would not normally via RDS or to the Internet Stream just within your local network as Myriad Playout and OCP allows creation of this text locally.

Click on *Metadata* then the *DAB* tab and click in the box next to *Log incoming DAB metadata*. Add in the port number, service name and password of the system creating your DAB DLS text.

You can also 'relay' on to another DAB listener this metadata should you wish. Logging Recorder can also send an email after a designated number of minutes where no updates are received.

<span id="page-12-0"></span>Once connected to the DAB you will start to see DAB messages in the service status window.

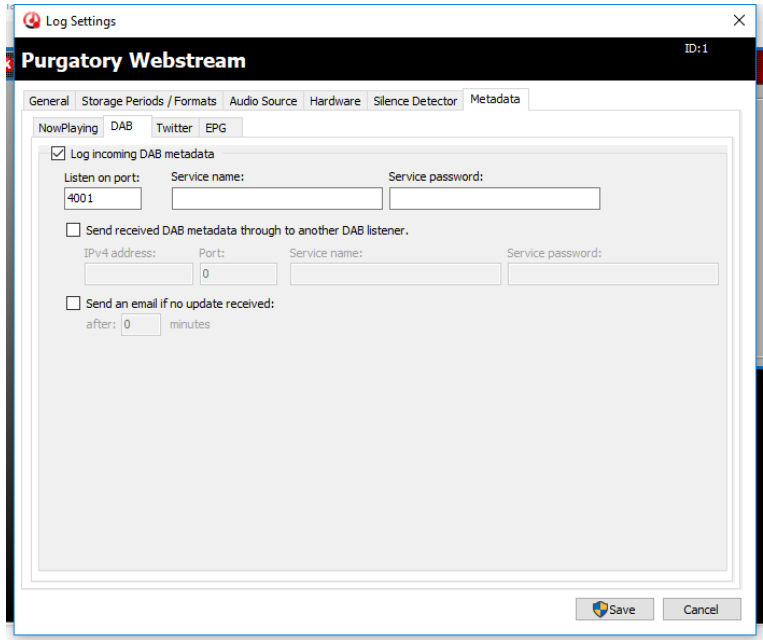

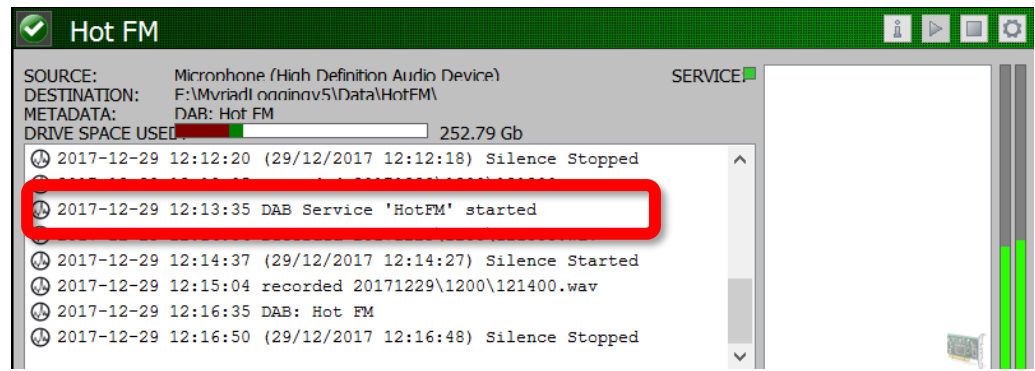

## **TWITTER**

From the *Metadata* tab choose the *Twitter* tab and enter the twitter handle you wish to record the tweets from (it does not need the @ symbol before it) and they will be embedded as part of the recording.

You will see the tweets being captured within the service status window and also within the metadata field at the top of the status window.

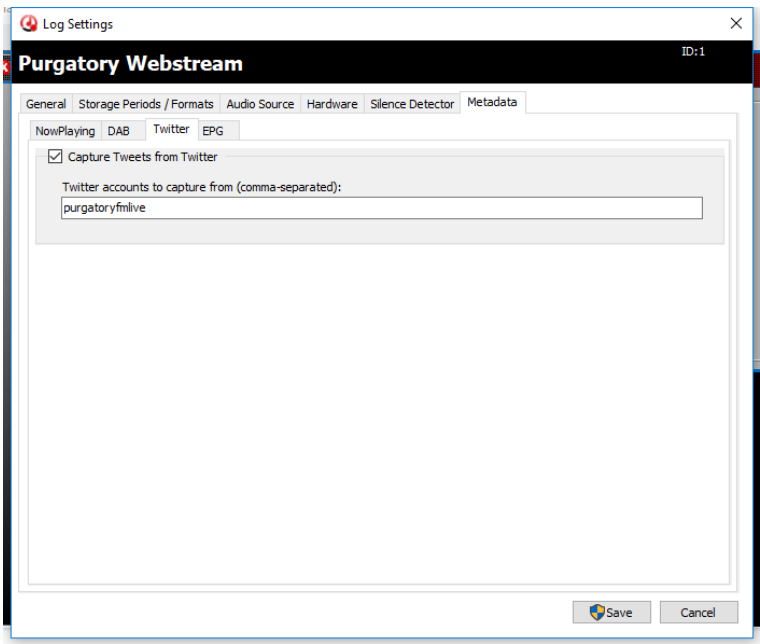

# <span id="page-13-0"></span>EPG

EPF information will be shown within Logging Playback along the top of the timeline. If you wish to integrate EPG info which comes via a simple XML text language contact Broadcast Radio support for more information.

Choose *EPG* from the *Metadata* Tab. In this window enter the TCP Port which the EPG information is being sent on.

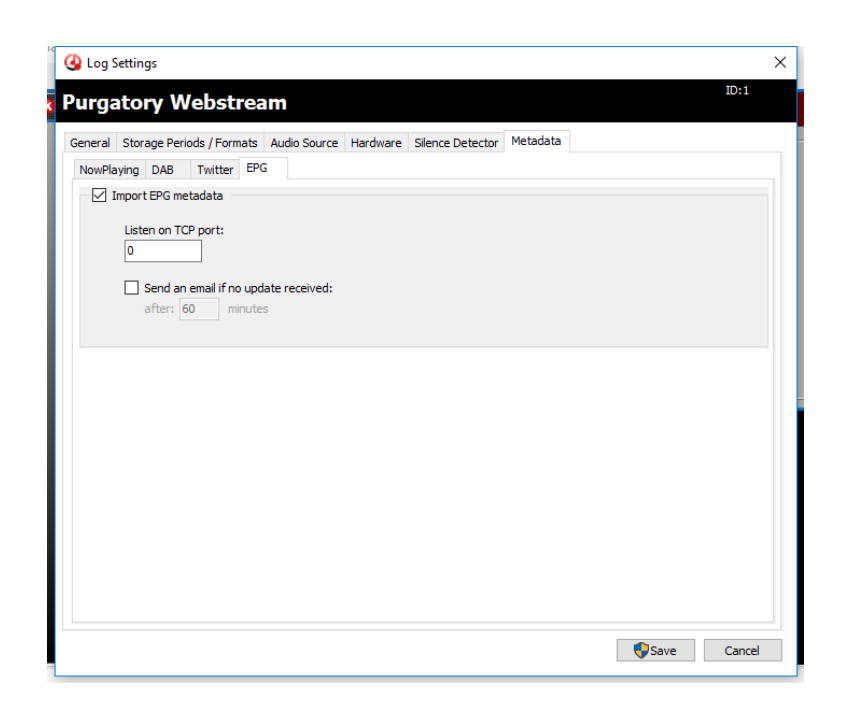

## <span id="page-14-0"></span>**MYRIAD LOGGING MONITOR**

As Logging Recorder runs as a service in the background the Myriad Logging Monitor application gives

another way to check the services are all running. It lives in the system tray. Click on the icon (highlighted) to open the program.

If this is the first time of launching, it will ask for the location of your Myriad Logging 5 Catalogue File. The catalogue file is a registry of SQL databases accessible to the client and allows for access/monitoring of multiple Myriad Logging Recorders from a single application. Even if you don't have multiple instances across your station of Logging Recorders the application is useful for flagging issues and offering a way of checking all is well without loading up the main interface.

When you create your SQL database a default catalogue file is also created. This is on the same drive as the Logging Recorder software was installed into, in this example - *C:\MyriadLoggingCatalogue* and the file is called *MyriadLogging5DefaultCatalogue.cat.* 

You can open a Catalogue File by going to *File-Open Catalogue…* and navigate to either the location above or wherever you have installed the Logging Recorder software.

If you need to change the settings held within that file you can use the *Myriad Logging v5 Catalogue Editor* application which is installed as part of the Logging Recorder installation.

After the catalogue file has been opened you will be greeted by the main interface window of the Monitor. You are looking for Green square lights to tell you all is ok

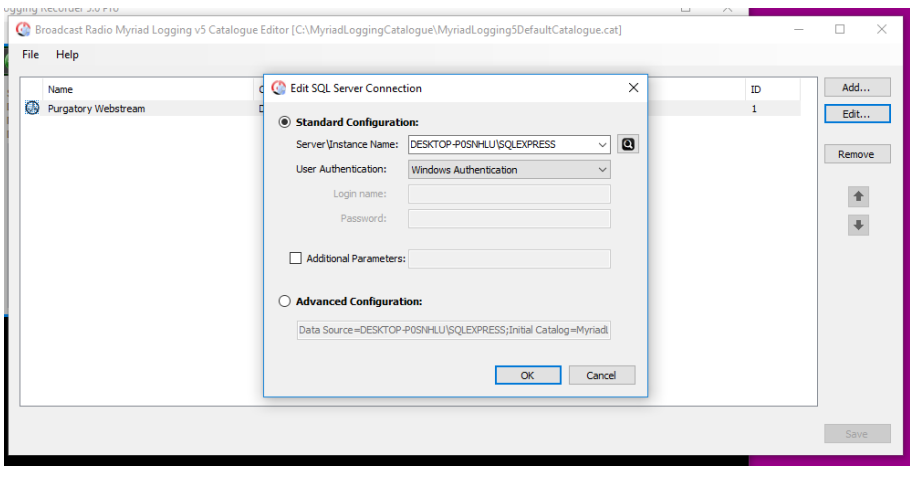

ま■(ゆ) ※

10/01/2018

with the recording (left image) not any reds or greys next to the service name (right image).

Periodically the Grey bar (highlighted below) will flash blue. This is the service status refreshing.

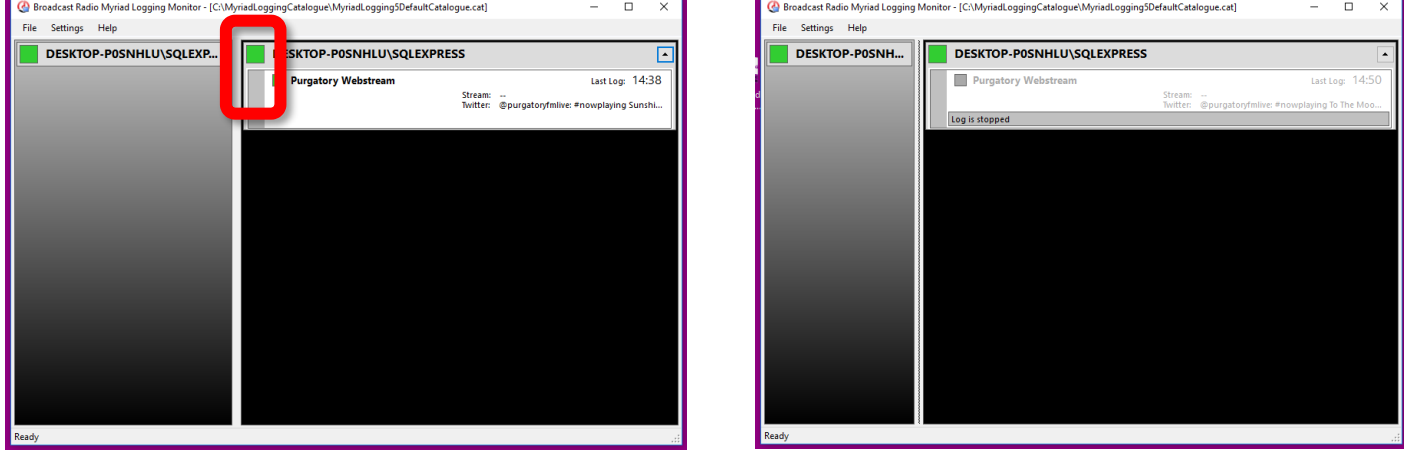